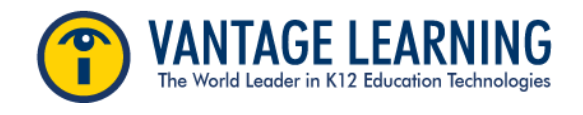

# **CREATING AND ASSIGNING YOUR MY PROMPT**

### **Step 1-Creating your MY Prompt**

- 1. Log onto your account
- **2.** At the top Navigation bar choose **MY Prompts**
- 3. Click the button that says "**Create a New Prompt"**
- 4. Accept the Agreement (use the outside scroll bar to get to the bottom of the screen)
- 5. Note the red \* asterisks- these are the FIELDS that MUST be filled in
- 6. **PROMPT NAME**  Create a title for your assignment/prompt
- **7.** Choose a **GRADE LEVEL**
- 8. Select the **GENRE** that matches the prompt task. IMPORTANT MY Tutor feedback and the rubric are aligned to genre. Choosing the wrong genre will result in your students receiving the WRONG feedback.
- 9. **PROMPT** Type the directions for writing. What do you want students to write about? What are your expectations for the final draft?
- 10. **Related passage** (Optional) paste source materials, e.g. article, poem, short story and/ or add links, 11. Click **SAVE**

Your MY Prompt can now be assigned to your students, just as you would any other prompt!

NOTE: MY Prompts can be edited at any time! Just go to the list and click the  $\mathscr{P}$ . However, if a prompt is edited be sure to make it available for assigning to students!

**Making your prompt available for assigning to students:**

1. On the MY Prompt list page click on the lock to make it available to assign.

#### 屲 Available n **Not Available**

## **Sharing your Prompt with other teachers in your school**

1. On the MY Prompt list page click on the Share box. Now anyone in the school can see and assign **the prompt. No one outside the school will see it.**

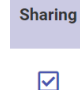

## **Step 2 - Assigning your MY Prompt**

Your "MY Prompts" are assigned the same way as all other prompts.

- 1. Go to **Groups and Assignments**
- 2. Click the **Assignment** icon next to one of your classes
- 3. Click **Add a Prompt** button (right hand side of screen)
- 4. **Step 1 –** Uncheck Intellimetric and Pilot prompts. Your MY Prompts will display at the bottom.

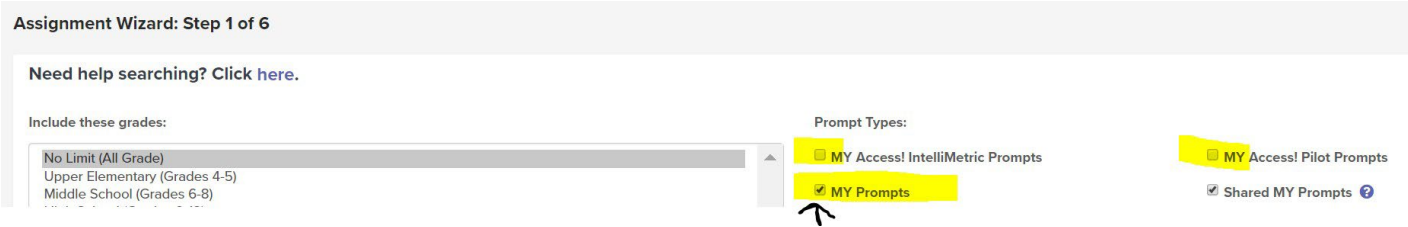

5. Select your MY Prompt and continue with the rest of the steps. At Step 6 click Save and Assign.